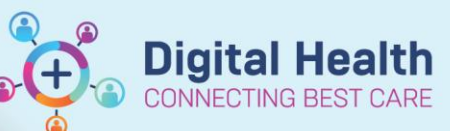

**Digital Health Quick Reference Guide** 

# **Medication Administration - Medication Administration Wizard (MA**

#### **This Quick Reference Guide will explain how to:**

**Access** and **administer** medications from the MAW. It also includes **2 nd nurse witness** details and **acknowledging your patient's Blood Glucose Level (BGL),** if required.

### **Accessing the MAW**

- 1. Open your patient's chart
	- Navigate to the **MAR** and check last doses given
	- Navigate to **Allergies/Sensitivities** in the Table of Contents (TOC)
	- Review any allergies and obtain verbal Positive Identification (PID) of your patient before you commence your medication round.
- 2. Click on the Medication Administration Navigation Toolbar
- 3. The MAW will now open

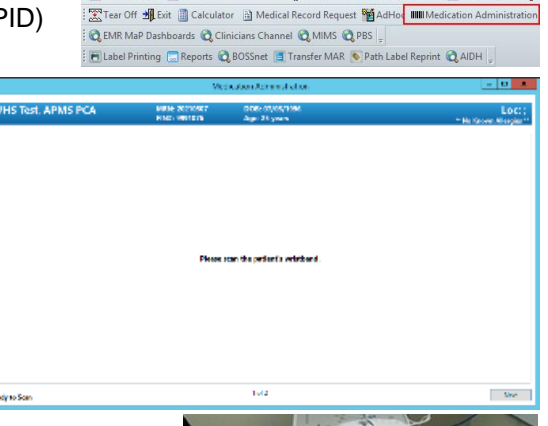

CareCompass Clinical Leader Organiser & Patient List \$2 Staff As

4. Scan the patient's EMR wristband by using the scanner attached to the WoW. This step is required to ensure Positive Patient Identification (PPID) is identified.

**NB:** This can be overridden only in the circumstance that a scanner is not available or if your patient is in a contact precautions room and requires isolation.

- 5. The MAW will open and show:
	- All Medication due in the next 80min
	- All PRN Medications
	- Any STAT Medications
	- Any overdue Medications
- 6. Click on the **Last Refresh** button, top right of the window to ensure all medications are up to date

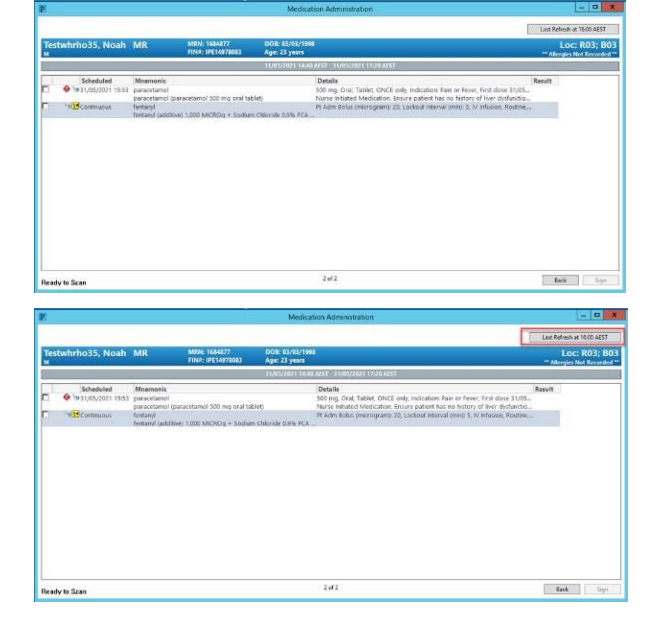

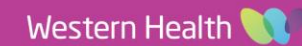

**Medication Administration – Medication Administration Wizard (MAW)**

## **Administering from the MAW**

- 1. Select the medications to be administered by clicking on the checkbox left of the scheduled date and time.
	- Tick appears next to the medication and line is now bold
	- Any decisions support alerts will display
	- Dose information will auto populate in **Results Column**
	- 2. Click on the results column, the line will appear in red and the **MAW Charting** window will open
	- Review the complete order sentence in the banner
	- Complete additional charting
	- If required, complete details of 2<sup>nd</sup> nurse witness in 'Witnessed By' box for medications requiring 2 signatures
	- Click **OK** to Sign off the MAW Charting window
	- The MAW Charting window will close
- 3. Select the next medication to be administered and complete the same process

## **N.B - For administering Regular and/or Supplemental Insulin:**

As per Western Health Policy regular and/or supplemental Insulin (Sliding Scale) is administered via the MAW.

- Acknowledging your patient's BGL
	- o If your patient has already had a BGL completed and documented in the EMR within the last 30 minutes it will auto populate in the Blood Glucose, Capillary – Non Lab field.
	- **OR**
	- o If your patient hasn't had a BGL completed within the last 30 mins, complete a BGL and document in the EMR.
- Complete insulin administration as per order

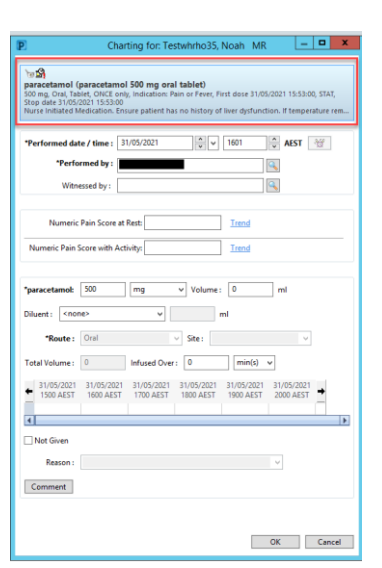

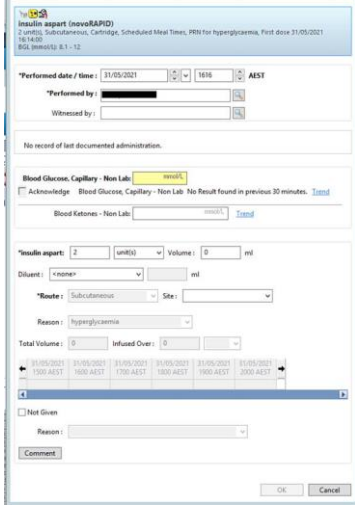

Charting for Testwheho 35 Noah MR  $\vert = \vert \Box \vert \times \vert$ 

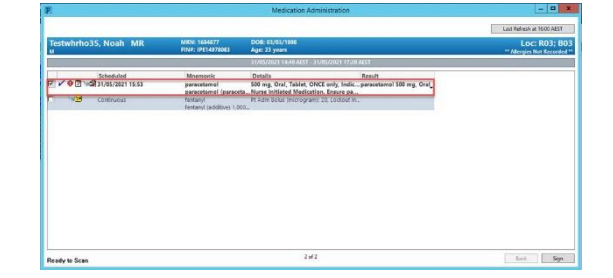

**Digital Health** 

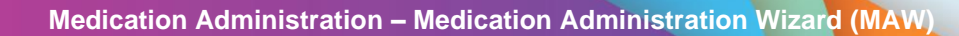

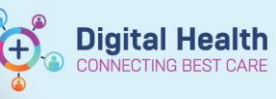

4. When all medications are administered **Sign** the **MAW** in the bottom right corner

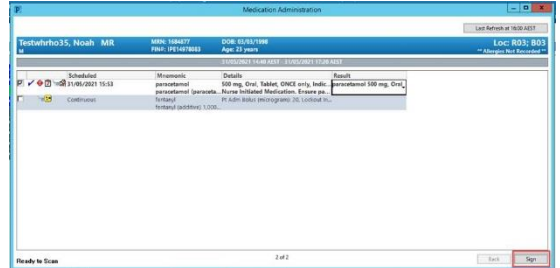

- 5. The MAW will close.
- 6. All administered medications can be viewed in the **MAR** and **MAR Summary**

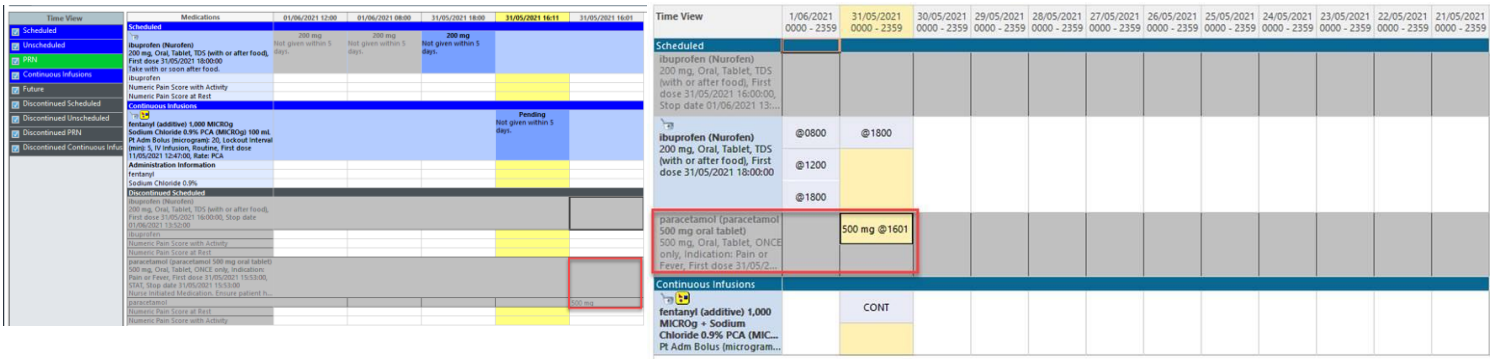

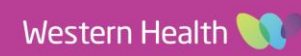